# **ESET Tech Center**

[Knowledgebase](https://techcenter.eset.nl/en-US/kb) > [Legacy](https://techcenter.eset.nl/en-US/kb/legacy) > Legacy ESET Remote Administrator  $(6.x / 5.x / 4.x)$  $(6.x / 5.x / 4.x)$  $(6.x / 5.x / 4.x)$  >  $6.x$  > [Apache Tomcat installed via ERA 6.X All-in-one installer is not able to extract content from](https://techcenter.eset.nl/en-US/kb/articles/apache-tomcat-installed-via-era-6-x-all-in-one-installer-is-not-able-to-extract-content-from-e) ['era.war' file](https://techcenter.eset.nl/en-US/kb/articles/apache-tomcat-installed-via-era-6-x-all-in-one-installer-is-not-able-to-extract-content-from-e)

#### Apache Tomcat installed via ERA 6.X All-in-one installer is not able to extract content from 'era.war' file

Ondersteuning | ESET Nederland - 2017-11-06 - [Comments \(0\)](#page--1-0) - [6.x](https://techcenter.eset.nl/en-US/kb/6-x)

<https://support.eset.com/kb6079>

### **Issue**

After the All-in-one installation of ERA 6.x Server, the ESET Remote Administrator Web Console (ERA Web Console) is inaccessible.

The era.war file located at %ProgramFiles%\Apache Software Foundation\Tomcat 7.0\webappshas not been extracted into the era directory.

# **[Details](https://support.eset.com/kb6079/)**

## **Solution**

This issue is caused when the Apache Tomcat service is being logged onto as a network Service. Follow the steps below to resolve this issue:

1. Click **Start → Run**, type **services.msc** and then click **OK**. **Windows Vista users**: Click **Start**, type **services.msc** and press **ENTER**.

**Windows Server users 2012**: Click the Windows key  $\mathbf{X}$  + **R**, type **services.msc** and press **ENTER**.

2. Right-click the **Apache Tomcat 7.0** service, and select **Stop** from the drop-down menu.

**Figure 1-1**

#### **Click the image to view larger in new window**

- 3. When the process is stopped, right-click **Apache Tomcat 7.0** again and select **Properties** from the context menu.
- 4. Navigate to the **Log On** tab, select **Local System account**, click **Apply** and then click **OK**.

#### $\pmb{\times}$ **Figure 1-2**

5. Navigate to your Tomcat directory. The default directory is shown below:

C:\ProgramFiles (x86)\Apache Software Foundation\Tomcat 7.0

- 6. Open the **webapps** folder.
- 7. Delete the existing era.war file and copy the era.war file from the All-in-one installer files into **webapps**.

#### $\pmb{\times}$ **Figure 1-3**

8. Click **Start → Run**, type **services.msc** and then click **OK**. **Windows Vista users**: Click **Start**, type **services.msc** and press **ENTER**.

**Windows Server users 2012**: Click the Windows key  $\mathbf{X}$  + **R**, type **services.msc** and press **ENTER**. Right-click the **Apache Tomcat 7.0** service and select **Start** from the context menu.

- 9. Allow the file to complete extraction; this can take several minutes. After extraction is complete, verify that you can log in to ERA Web Console (the default address is https://localhost/era). Close ERA Web Console when you are finished.
- 10. Stop the **Apache Tomcat 7.0** service again, right-click the service and click **Properties**.
- 11. In the **Log On** tab, select **This account**. Type "Network

Service", and then erase both password fields and confirm by clicking **Apply** → **OK**.

# **Figure 1-4**

12. Start the **Apache Tomcat 7.0** service again and verify that you can access ERA Web Console.

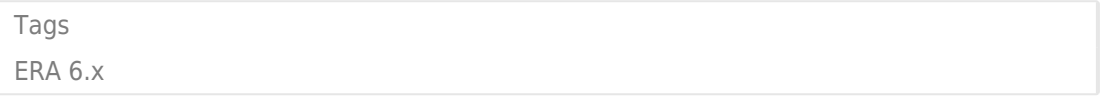